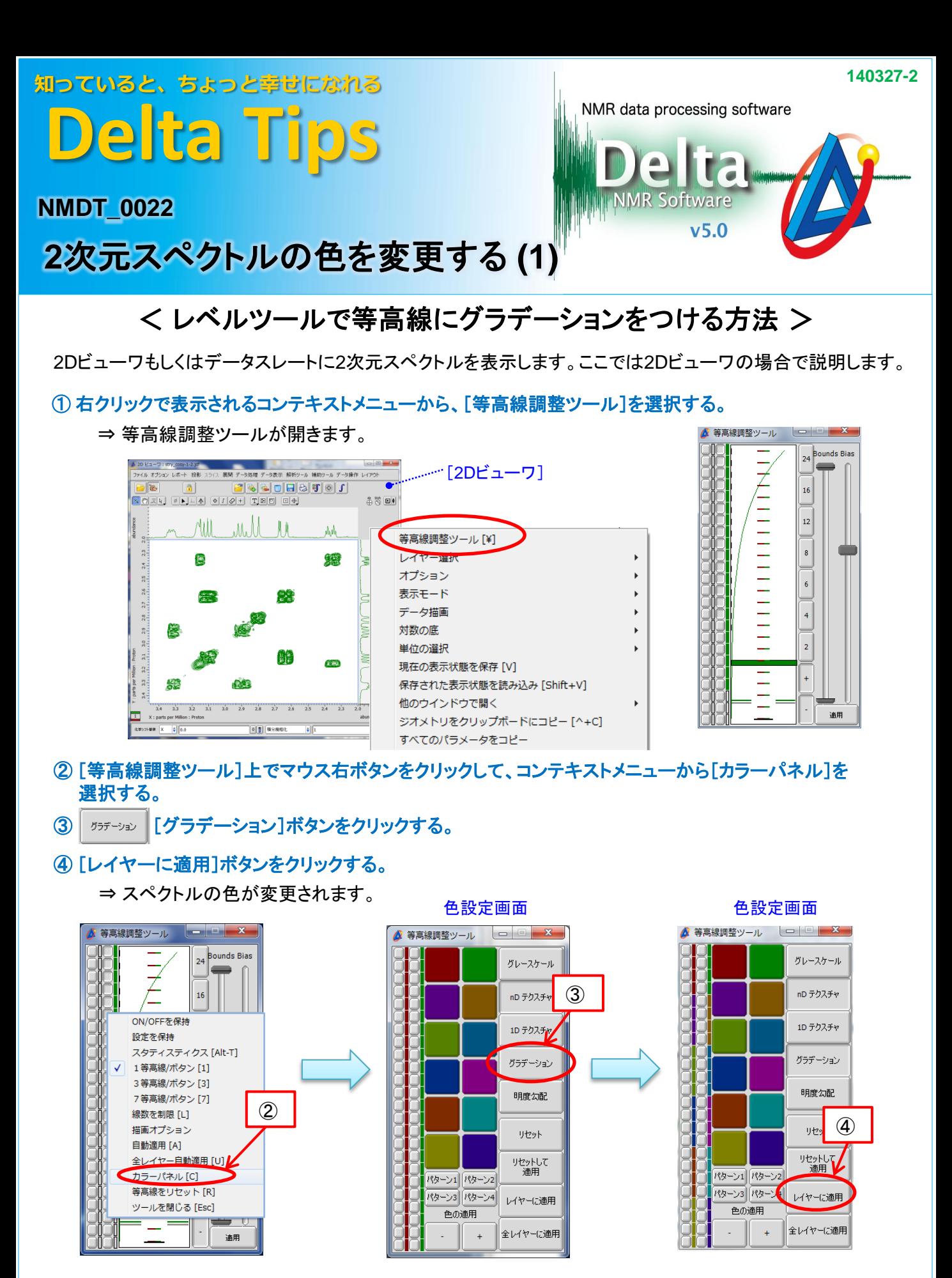

★ [カラーパネル]と[等高線パネル]の切り替えは、[等高線調整ツール]上でマウス中ボタンを クリックしても行うことができます。

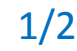

JEOL RESONANCE

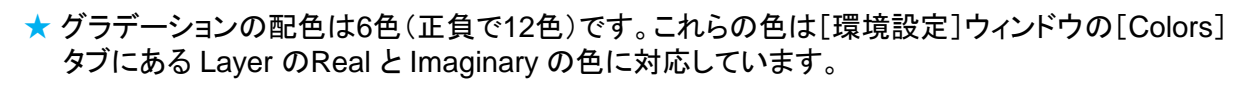

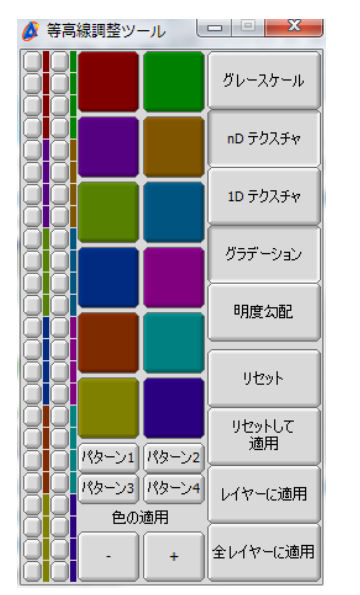

知っていると、ちょっと幸せになれる

**Delta Tips**

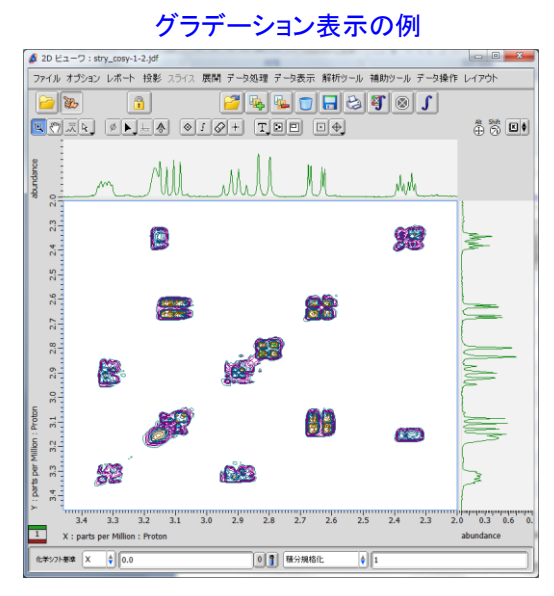

[Colors]タブ

**3** JEOL RESONANCE

NMR data processing software Delta

 $v5.0$ 

 $\begin{bmatrix} 1 & \pm\end{bmatrix} \begin{bmatrix} 1 & \pm\end{bmatrix} \begin{bmatrix} 1 & \pm\end{bmatrix} \begin{bmatrix} 2 & \pm\end{bmatrix} \begin{bmatrix} 3 & \pm\end{bmatrix} \begin{bmatrix} 4 & \pm\end{bmatrix} \begin{bmatrix} 5 & \pm\end{bmatrix} \begin{bmatrix} 6 & \pm\end{bmatrix} \begin{bmatrix} 7 & \pm\end{bmatrix} \begin{bmatrix} 7 & \pm\end{bmatrix} \begin{bmatrix} 8 & \pm\end{bmatrix} \begin{bmatrix} 1 & \pm\end{bmatrix} \begin{bmatrix} 1 & \pm\end{b$ ウィンドウで[Data]タブに切り替え、Gradationにチェックを入れます。

★ [環境設定]ウィンドウは、Deltaウィンドウで[オプション]ー[環境設定]を選ぶと表示されます。

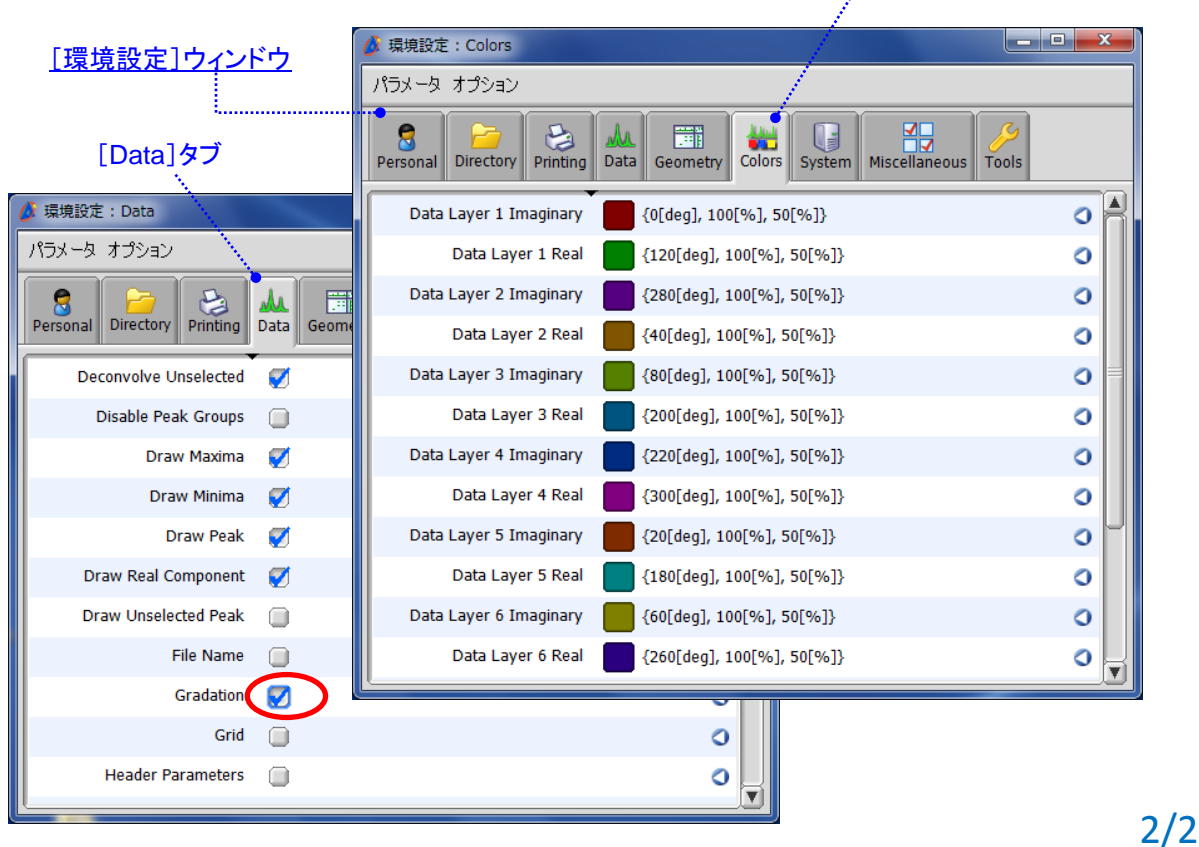